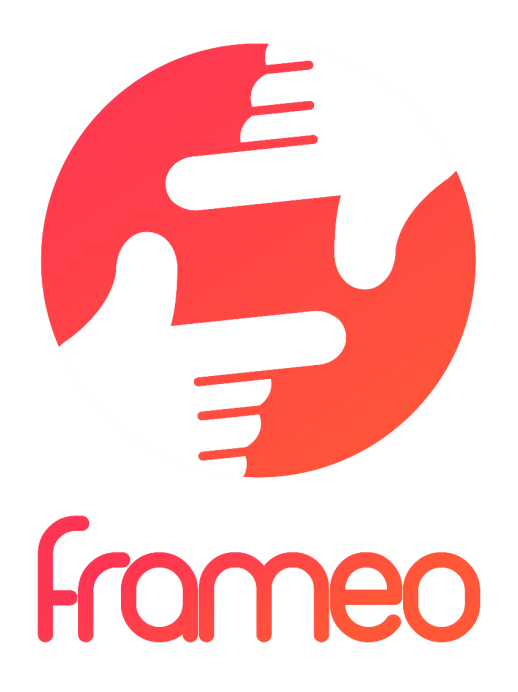

# User Manual

Version: 1.6 (2020-04-24)

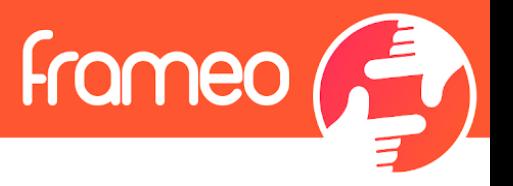

## <span id="page-1-0"></span>**Contents**

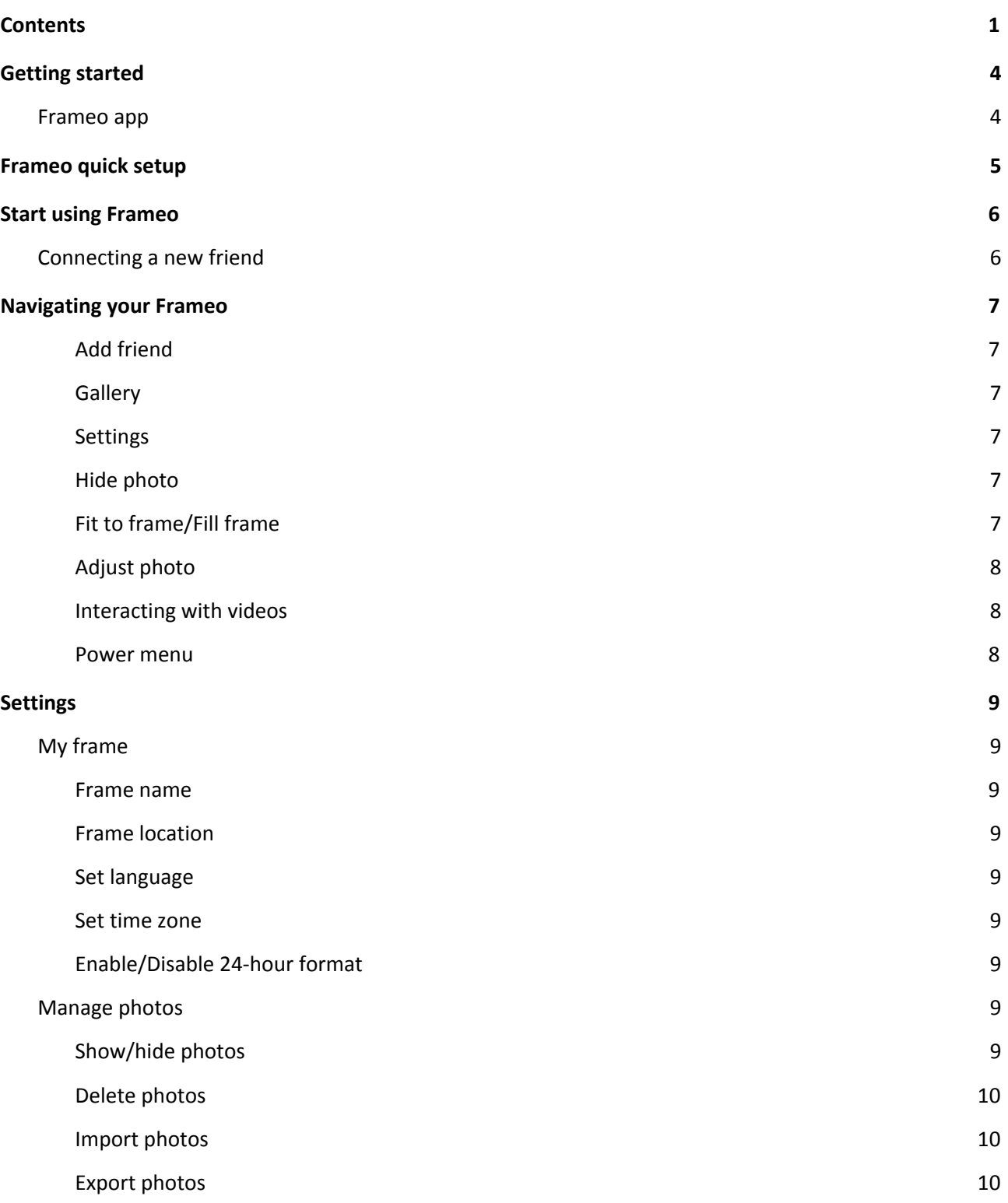

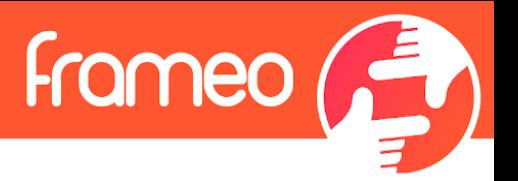

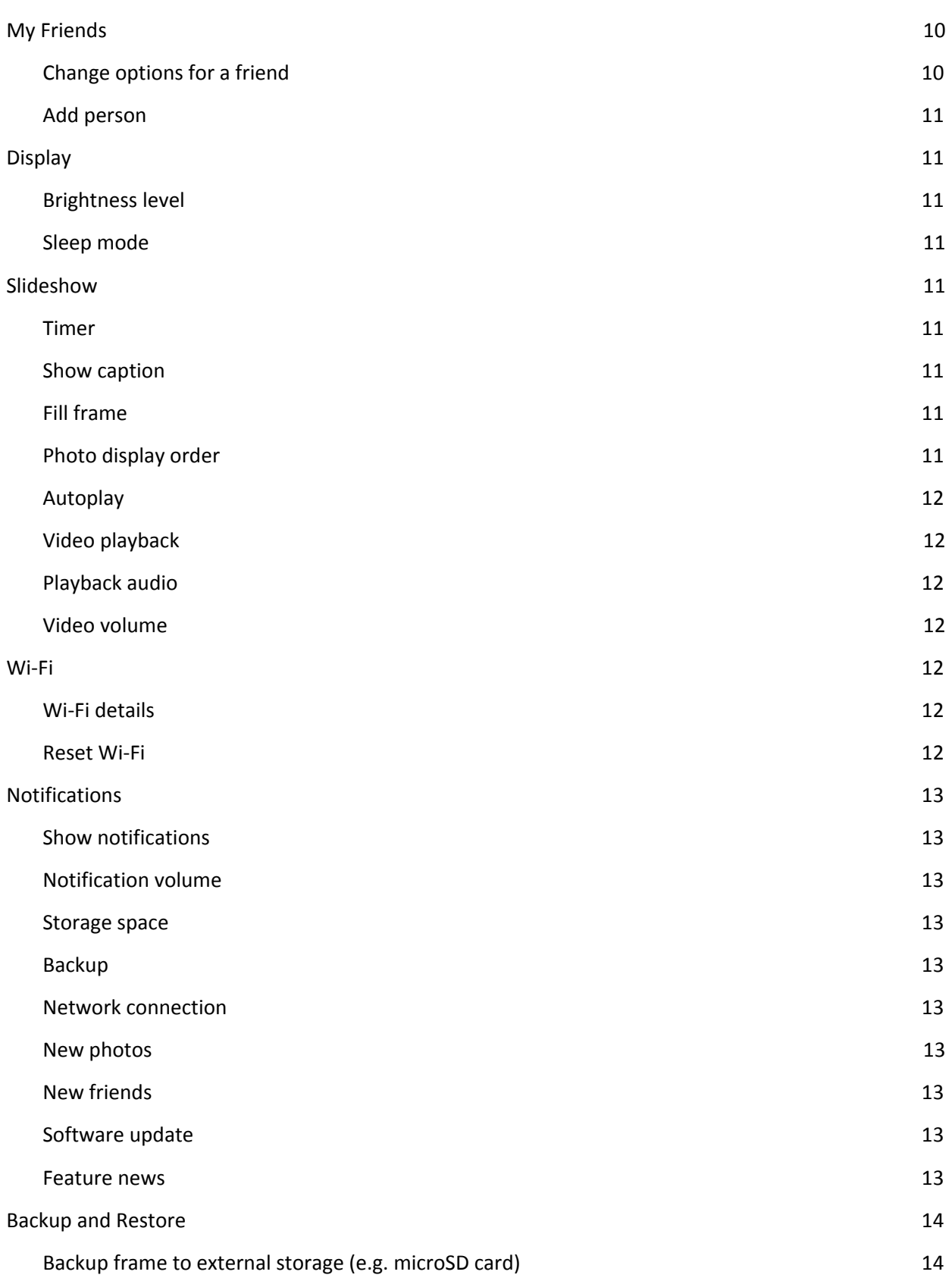

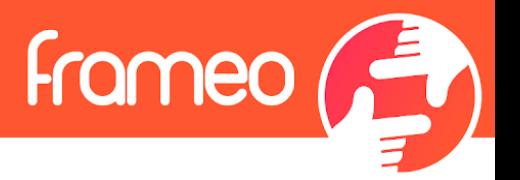

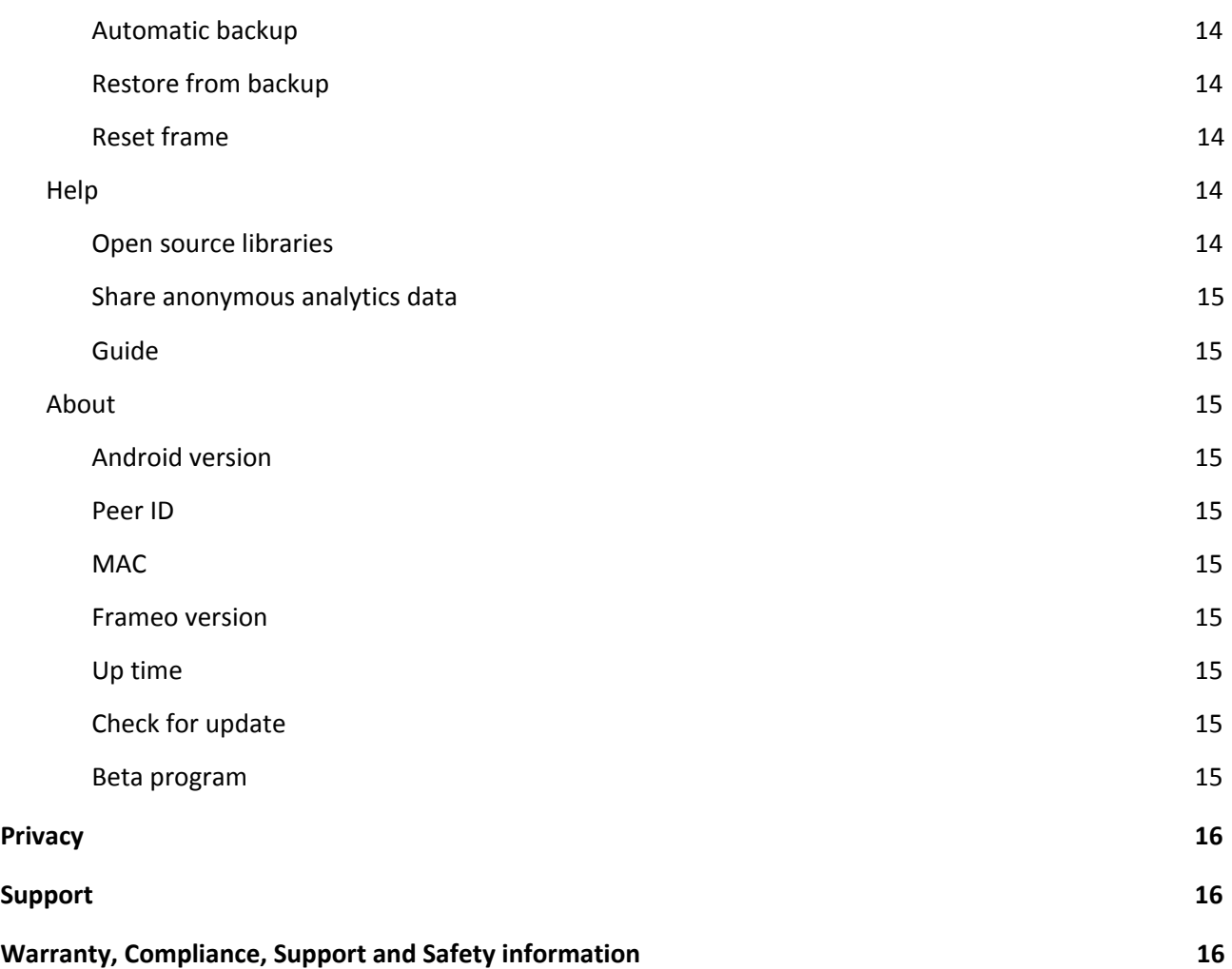

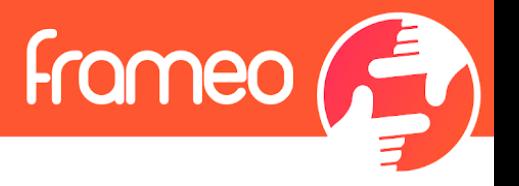

## <span id="page-4-0"></span>**Getting started**

Congratulations with your brand new Frameo photo frame! If you are new to using Frameo then start by following the Frameo quick setup or follow the on-screen guide when powering it on for the first time.

Once you have set up your Frameo frame, you can start connecting it to your friends and family.

#### <span id="page-4-1"></span>**Frameo app**

To send photos to your frame, use the Frameo app for iOS or Android.

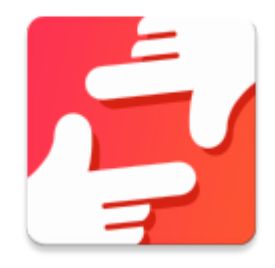

Find the Frameo app by scanning this code:

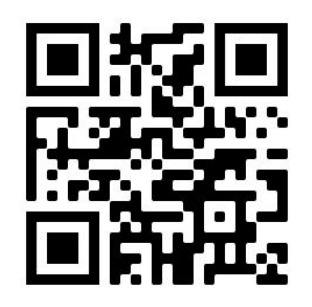

For Android: Search for "Frameo" on [Google Play](https://play.google.com/store/apps/details?id=net.frameo.app).

For iOS: Search for "Frameo" on [App Store](https://itunes.apple.com/WebObjects/MZStore.woa/wa/viewSoftware?id=1179744119&mt=8).

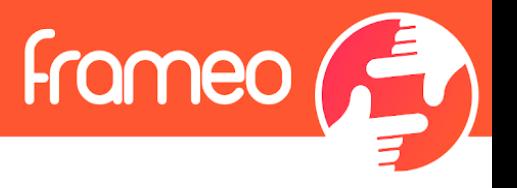

## <span id="page-5-0"></span>**Frameo quick setup**

When starting your frame for the first time, you will need to setup the frame.

- Select a language. This will be the language used on the Frameo.
- Connect your frame to the internet by connecting it to a Wi-Fi.
- Frameo may ask you to update to the latest version. *It is recommended to update your frame before continuing if asked to.*
- Enter your name, and the location where you have placed your frame e.g. "John Doe" and "Living room", "Kitchen" or "Office". Finally set the timezone if not already correct.

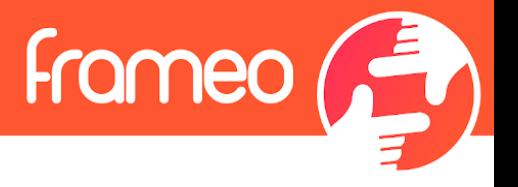

## <span id="page-6-0"></span>**Start using Frameo**

Next step is to connect Frameo with your friends and family by providing them with a code from your frame.

If you want to be able to send photos to the frame yourself, start by downloading the app for iOS or Android on [App Store](https://itunes.apple.com/WebObjects/MZStore.woa/wa/viewSoftware?id=1179744119&mt=8) or [Google Play.](https://play.google.com/store/apps/details?id=net.frameo.app) Then use the code to connect your frame and app as described below.

### <span id="page-6-1"></span>Connecting a new friend

Make sure that your friend has downloaded and installed the Frameo app.

Click the add friend icon on your frame  $\overline{a}$ . A dialog will appear showing a connection code, which is valid for 12 hours.

Now share this code in whatever fashion you prefer e.g. SMS, E-Mail, IM, phone call, to your friend.

Once your friends have added the code in their Frameo app, they will automatically appear on your frame and be able to send you photos.

Read chapter [Change options for a friend](#page-10-4) to *allow* connected friends, to retrieve and share the connection code via the smartphone app.

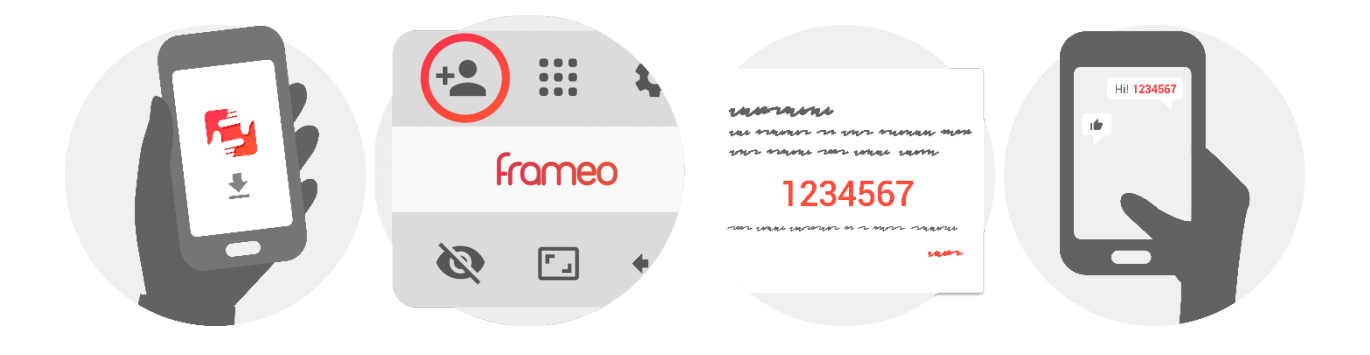

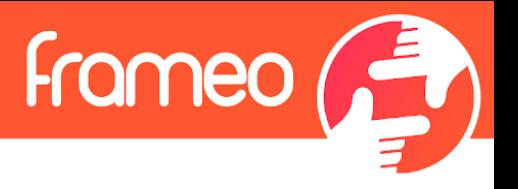

## <span id="page-7-0"></span>**Navigating your Frameo**

Swipe left or right to go through your photos.

To access the menu, simply tap once on the screen.

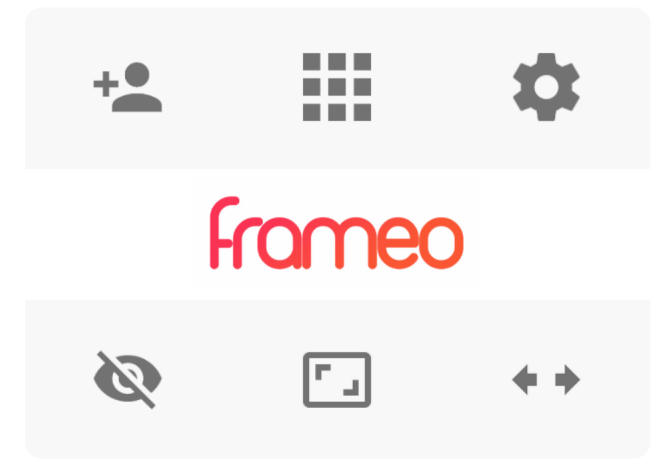

In the menu you will find the most used features.

## <span id="page-7-1"></span><sup>+2</sup> Add friend

This will generate a code that you can share with your friends and family so they can connect and send photos to your frame.

## <span id="page-7-2"></span>**EXECUTE:** Gallery

Opens a gallery which allows for easy and fast navigation through your photos.

## <span id="page-7-3"></span> **Settings**

Opens the [Settings.](#page-7-3)

## <span id="page-7-4"></span> **Hide photo**

Hides the current photo. This means that the photo will no longer be shown in the slideshow. If needed the photo can be shown again through the settings menu.

## <span id="page-7-5"></span> **Fit to frame/Fill frame**

This toggles how the photo is shown.

The *Fill frame* option is the default. The photo is scaled so that it fills the whole screen. It will be centered around what is selected as the most important part. See the first picture below.

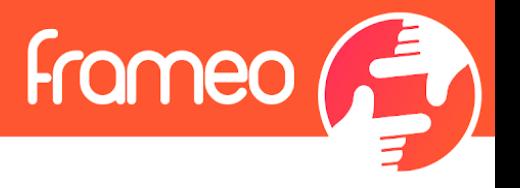

*Fit to frame* will make sure that the entire photo is shown on the screen. See the second picture below.

<span id="page-8-0"></span>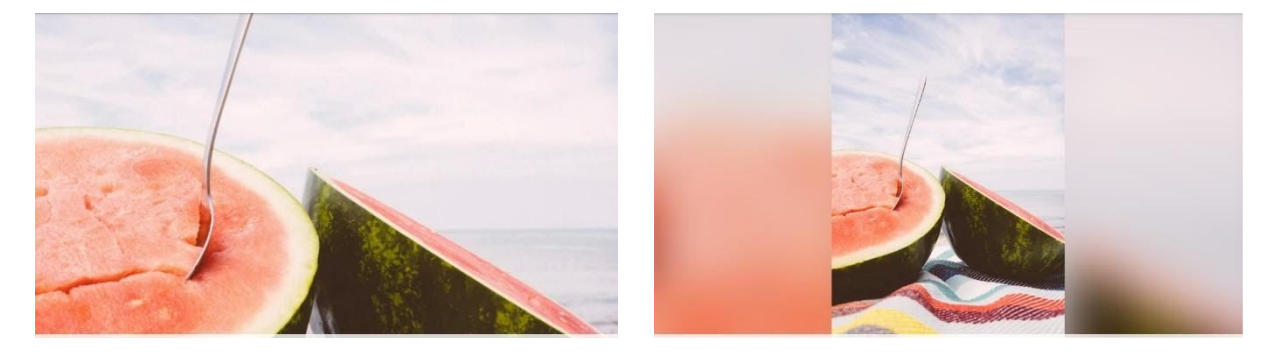

#### ٠ ٠  **Adjust photo**

The adjust photo feature is only available when the photo is set to fill frame. It allows you to adjust the position of photo in the frame for an even better fit.

#### <span id="page-8-1"></span>**Interacting with videos**

When a video is shown two additional controls are shown. One for play/pause of the video and one for mute/unmute of the video.

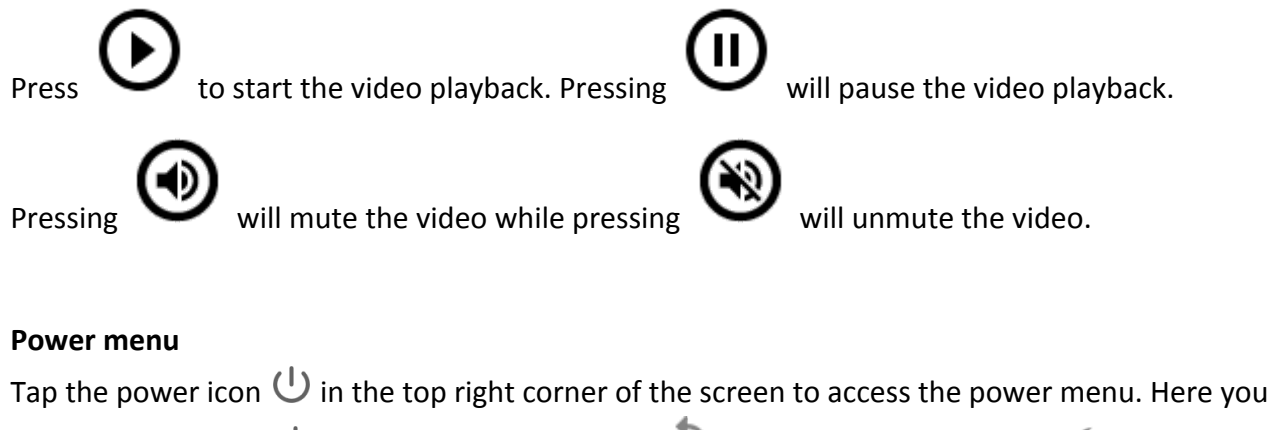

<span id="page-8-2"></span>can power off using  $\bigcup$ , restart your frame using  $\bigcirc$  or enter sleep mode using  $\bigcirc$ .

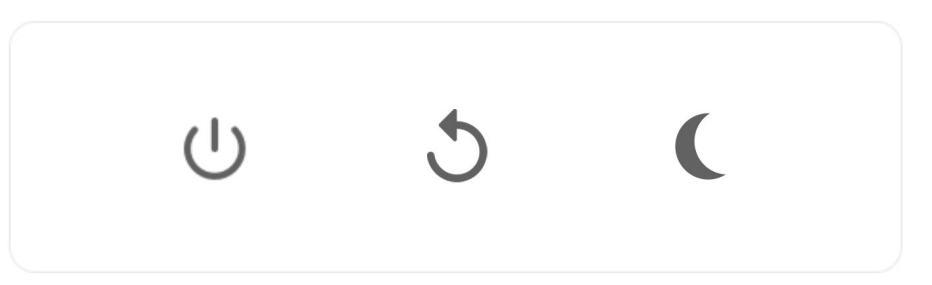

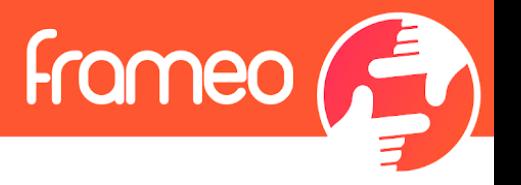

**NB. Make sure to always use the power off button on the device or in the power menu to turn Frameo off. Never disconnect power when Frameo is running.**

## <span id="page-9-0"></span>**Settings**

Through the settings, you can personalize your frame to your needs.

#### <span id="page-9-1"></span>My frame

#### <span id="page-9-2"></span>**Frame name**

Changes the name of your frame. This is also the name that connected friends and family will see in their list of connected frames in the smartphone app.

#### <span id="page-9-3"></span>**Frame location**

Changes the location of your frame. This is the location displayed on your friends' and family's list of connected frames which can help to distinguish frames from each other.

<span id="page-9-4"></span>**Set language** Sets the language used on the frame.

<span id="page-9-5"></span>**Set time zone** Sets the time zone used on the frame.

#### <span id="page-9-6"></span>**Enable/Disable 24-hour format**

Enables, and disables, 24-hour time format.

#### <span id="page-9-7"></span>Manage photos

In the manage photos menu you can see how many photos are on your frame and the storage they use. You can also see the amount of storage left available on your device for storing new photos.

#### <span id="page-9-8"></span>**Show/hide photos**

Select which photos to hide by tapping them. Hidden photos will NOT be deleted from your frame and you can always select them to be shown again.

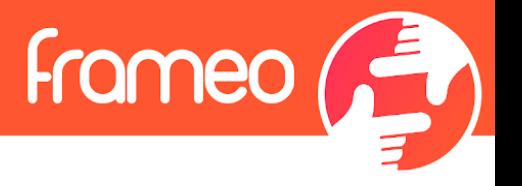

Use  $\lim_{n \to \infty}$  to hide or show all photos.

#### <span id="page-10-0"></span>**Delete photos**

Select photos that you want to permanently delete from your frame by tapping the photo.

Use  $\mathbb{H}$  to select or deselect all and  $\blacksquare$  to permanently delete the selected photos.

#### <span id="page-10-1"></span>**Import photos**

Allows you to import photos from an external storage (e.g. microSD card).

Before you try to import photos, make sure you have an external storage (e.g. microSD card) inserted into your frame with the photos you wish to import.

Start by selecting the photos that you want to import onto your frame. Once selected tap the import button  $\overline{\phantom{a}}$  to start the import process.

Use  $\overline{\mathbb{H}}$  to select or deselect all photos on the external storage (e.g. microSD card).

Use  $\overline{z}$  to set the sort order of photos before import and  $\wedge$  to order by ascending/descending.

*It is currently not possible to add a caption or define the most important part of the photo when using the import function. An alternative for this is to add yourself to your friend list and send the photos using the app.*

#### <span id="page-10-2"></span>**Export photos**

Allows you to export photos from the frame to external storage (e.g. microSD card).

*The export function will export all photos on the frame as well as profile pictures.*

#### <span id="page-10-3"></span>My Friends

This list contains all the connected friends that are allowed to send photos to your frame.

#### <span id="page-10-4"></span>**Change options for a friend**

Click the options icon  $\bullet\bullet$  to open the friend options menu. From here you can allow / disallow if a friend may share the code to the frame. If this is enabled the friend can retrieve and share the code to the frame from his/her app.

From the options menu you can also delete a friend, by pressing the DELETE FRIEND button. This will remove the friend from the list and thereby remove their permission to send photos to the

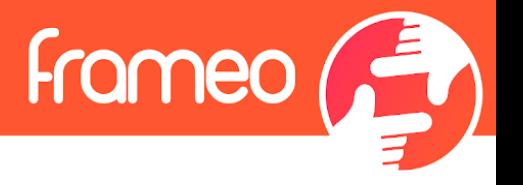

frame. You will then be asked to confirm the removal and if you would like to remove all photos previously received from this friend.

#### <span id="page-11-0"></span>**Add person**

To allow a new person to send you photos, simply tap the add friend button  $\overline{a}$  and share the presented code in whatever way you prefer.

#### <span id="page-11-1"></span>**Display**

#### <span id="page-11-2"></span>**Brightness level**

Adjust the brightness level of the screen.

#### <span id="page-11-3"></span>**Sleep mode**

Frameo offers a sleep mode which turns off the screen to reduce power consumption. The default setting is to turn off the screen at 23:00 and turn on the screen again at 07:00. To change this just set the sleep mode start/end time.

*Your frame is not powered down or in standby, so you will still be able to receive photos during sleep mode.*

#### <span id="page-11-4"></span>**Slideshow**

#### <span id="page-11-5"></span>**Timer**

Set the duration that a photo should be displayed before showing the next photo.

#### <span id="page-11-6"></span>**Show caption**

Sets whether or not to display the captions that your friends have sent with the photo. Check to display captions. Uncheck to hide captions.

#### <span id="page-11-7"></span>**Fill frame**

Sets the default frame photo setting. Check to set default to fill which makes the photos fit the device screen according to the most important part of the photo. Uncheck to make the photo fit inside the screen of the device, adding blurred bars on the sides or top/bottom

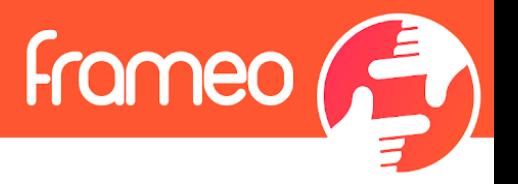

#### <span id="page-12-0"></span>**Photo display order**

Sets the order in which your photos are displayed on the frame.

- By date: Photos are shown newest to latest.
- Shuffle: Photos are shuffled and shown in a random order.

#### <span id="page-12-1"></span>**Autoplay**

Enables/disables autoplay of videos in the slideshow. Videos can always be manually started regardless of this setting.

#### <span id="page-12-2"></span>**Video playback**

Determines how videos should be played when autoplay is enabled.

- Loop videos: The video will loop until the slideshow timer is up.
- Play once: The video will play once and show it's thumbnail until the timer is up.
- Play once and continue: The video will play once and continue to the next photo, or video, once it completes.

#### <span id="page-12-3"></span>**Playback audio**

Sets the default audio playback behaviour of videos in the slideshow to ON or OFF. Audio can always be manually enabled/disabled regardless of this setting.

#### <span id="page-12-4"></span>**Video volume**

Adjust the volume level for video sounds on the frames.

#### <span id="page-12-5"></span>Wi-Fi

Set which Wi-Fi the frame connects to. If you are connecting to a network with a captive portal

Connection status will say that Wi-Fi login is required and show  $\bullet$ . Tap this to open a login screen where you can enter credentials to access the network.

#### <span id="page-12-6"></span>**Wi-Fi details**

Use  $\overline{U}$  to show details about the current connected Wi-Fi.

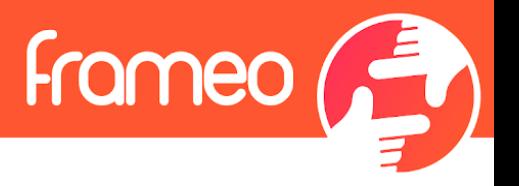

#### <span id="page-13-0"></span>**Reset Wi-Fi**

Use  $\frac{1}{2}$  to delete all Wi-Fi information and restart your frame.

#### <span id="page-13-1"></span>Notifications

#### <span id="page-13-2"></span>**Show notifications**

Enables/disables whether notifications are shown in the slideshow (e.g. when a new photo is received).

#### <span id="page-13-3"></span>**Notification volume**

Adjust the volume level for notification sounds.

#### <span id="page-13-4"></span>**Storage space**

Enables/disables notifications shown when frame storage is low.

#### <span id="page-13-5"></span>**Backup**

Enables/disables notifications shown if automatic backup has failed.

#### <span id="page-13-6"></span>**Network connection**

Enables/disables notifications showing network connection status.

#### <span id="page-13-7"></span>**New photos**

Enables/disables notifications shown when receiving new photos.

#### <span id="page-13-8"></span>**New friends**

Enables/disables notifications shown when new friends are added.

#### <span id="page-13-9"></span>**Software update**

Enables/disables notifications shown when a software update has been installed.

#### <span id="page-13-10"></span>**Feature news**

Enables/disables notifications shown when new exciting features are added.

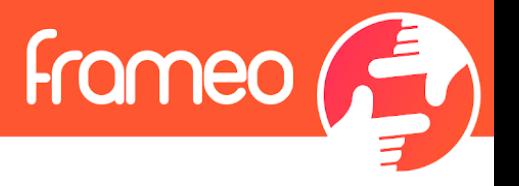

#### <span id="page-14-0"></span>Backup and Restore

#### <span id="page-14-1"></span>**Backup frame to external storage (e.g. microSD card)**

Tap to make a backup of your photos, friends and settings. The time of the latest successful backup is also displayed here.

*Any existing backup on the external storage will be overridden!*

#### <span id="page-14-2"></span>**Automatic backup**

If checked, your frame will automatically take a backup within 30 hours of receiving new photos or making changes to your frame.

#### <span id="page-14-3"></span>**Restore from backup**

*Before you attempt to restore your frame, start by confirming that your backup is up-to-date. This is done by confirming the date under "Backup frame to external storage (e.g. microSD card)". If e.g. the last backup is too old or if no backup is made, then press the "Backup frame to external storage (e.g. microSD card)" button to make a new backup.*

*It is important to note that you cannot restore a backup to a new Frameo frame and keep the old frame operational at the same time.*

If you wish to restore a backup on a frame that has already been setup, then you must first reset the frame. This is done by pressing the "Reset frame" button. This will delete all data on the Frameo and reset the Frameo to its setup screen.

On the setup screen you can select the "Restore from backup" button which will restore your frame according to the backup.

If the "Restore from backup" button isn't visible, then confirm that the external storage (e.g. microSD card) is correctly mounted.

#### <span id="page-14-4"></span>**Reset frame**

Removes all data from your frame.

*This will permanently remove all your photos, friends/connections and settings.*

#### <span id="page-14-5"></span>Help

#### <span id="page-14-6"></span>**Open source libraries**

Opens a list of open source libraries used in the app and their licenses.

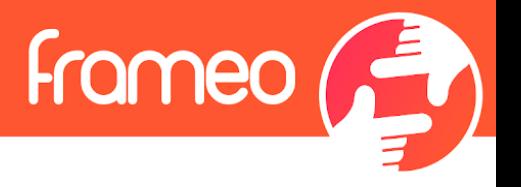

#### <span id="page-15-0"></span>**Share anonymous analytics data**

Sharing anonymous analytics data helps us tremendously to improve the Frameo software. We understand if you do not wish to share this data with us. Keep it checked if you wish to help us improve Frameo. Set unchecked to deny the sharing of anonymous analytics data.

#### <span id="page-15-1"></span>**Guide**

Opens the quick start guide, that was shown when you first started the frame.

#### <span id="page-15-2"></span>About

#### <span id="page-15-3"></span>**Android version**

See what version of Android that is installed on the frame.

#### <span id="page-15-4"></span>**Peer ID**

This is a unique ID for your photo frame. When contacting our support, please provide this ID with your message.

#### <span id="page-15-5"></span>**MAC**

Shows the MAC address of your frame.

#### <span id="page-15-6"></span>**Frameo version**

Shows what version of the Frameo software is currently installed on your frame.

#### <span id="page-15-7"></span>**Up time**

Shows how long the photo frame has been powered on.

#### <span id="page-15-8"></span>**Check for update**

Check if an update is available for your frame.

#### <span id="page-15-9"></span>**Beta program**

If checked the device will join the Beta program where it will receive updates more frequently and before normal release devices.

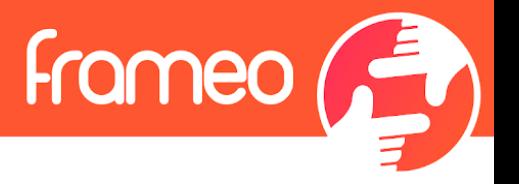

## <span id="page-16-0"></span>**Privacy**

For more information regarding privacy, please visit [http://privacy.frameo.net](http://privacy.frameo.net/)

## <span id="page-16-1"></span>**Support**

Please visit<http://frameo.net/helpcenter>for FAQ, support and to provide feedback.

## <span id="page-16-2"></span>**Warranty, Compliance, Support and Safety information**

For more information regarding warranty, hardware compliances, support and safety please refer to the material included in the package.